# Major Trauma Directory of Services 2020-21

# Introduction

The Directory of Services (DoS) is an online situation reporting system (Sitrep) that is used by Trauma teams and commissioners to monitor Trauma unit demand across the country. It is the responsibility of clinical teams to input each morning. Individuals have to register on the system in order to be able to use it, although generic usernames can be used.

# <https://www.directoryofservices.nhs.uk/>

Users can set up a new account on the website by clicking 'request new account' and completing the online form. No formal training is required. A written user guide is provided in Appendix 1.

# DoS Indicators

The indicators have been created in line with the current national collection to provide a centralised easy to use form and remove the need to upload and manually collate data. There are descriptors for each indicator to ensure the intention of each one is clear for users. The data is intended to assist with operational management during periods of surge in demand plus the impact of COVID-19.

# List of Indicators

# **TRAUMA UNIT (TU) and LOCAL EMERGENCY HOSPITAL (LEH) INDICATORS**

All data should be accurate at time of sitrep and units should aim to complete the sitrep before 09.30 every morning.

# **Item 1: Are you currently accepting primary triage candidate positive major trauma patients?**

At the time of data submission does the unit have the ability to automatically accept patients from pre-hospital providers? – (Yes or No replies only)

# **Item 2: TU OPEL status**

As per local Major Trauma escalation policy – (Must be an integer from 1 to 4). *See Appendix 2 for further details on OPEL status (p10)*

# **Item 3: Number of Major Trauma Inpatients**

Number of patients suspected to be TARN candidate positive (Must be an integer from 0 to 999). *See Appendix 3 for further details of TARN inclusion criteria (p13)*

# **Item 4: Number of Major Trauma Inpatients on the Intensive Care Unit (ICU)**

Number of patients suspected to be TARN candidate positive on ICU (Must be an integer from 0 to 99)

# **Item 5: Number of Patients waiting for specialist rehabilitation**

Number of outstanding patients at the TU awaiting specialist rehabilitation ICU (Must be an integer from 0 to 99)

# **Item 6: Is it planned that your site can accept Primary triaged candidate positive major trauma Patients for the next 24 hours**

Do you expect your unit to have the ability to automatically accept patients from pre-hospital providers over the next 24hrs? – (Yes or No replies only)

# **Item 7: Is it planned that your site will have staff to support critical secondary transfers for the next 24 hours**

Do you expect to have the ability to support the transfer of time critical major injured patients, that exceed the capability of the Trauma Unit, to the Major Trauma Centre? – (Yes or No replies only)

# **Item 8: Number of trauma Inpatients awaiting transfer to Major Trauma Centre**

How many inpatients have been referred to the Major Trauma Centre for specialist intervention who are yet to be transferred? (Must be an integer from 0 to 99)

# **Item 9: Comments regarding trauma**

Any other relevant information pertaining to Major Trauma service

# **MAJOR TRAUMA CENTRE (MTC) INDICATORS:**

# **Item 1: Are you currently accepting primary triage candidate positive major trauma patients?**

At the time of data submission does the unit have the ability to automatically accept patients from pre-hospital providers? – (Yes or No replies only)

# **Item 2: MTC OPEL Status?**

As per local Major Trauma escalation policy – (Must be an integer from 1 to 4). *See Appendix 2 for further details on OPEL status (p10)*

# **Item 3: Number of Major Trauma Inpatients?**

Number of patients suspected to be TARN candidate positive (Must be an integer from 0 to 999). *See Appendix 3 for further details of TARN inclusion criteria (p13)*

# **Item 4: Number of Major Trauma Inpatients on the Intensive Care Unit (ICU)?**

Number of patients suspected to be TARN candidate positive on ICU (Must be an integer from 0 to 99)

# **Item 5: Number of Major Trauma repatriations outstanding within your network which have been referred?**

Number of outbound patients at the MTC referred within the network for repatriation but not accepted. (Must be an integer from 0 to 99)

# **Item 6: Number of Major Trauma repatriations outstanding within your network which have been accepted?**

Number of outbound patients at the MTC referred within Network for repatriation and accepted (Must be an integer from 0 to 99)

# **Item 7: Number of Major Trauma repatriations outstanding outside of your network which have been referred?**

Number of outbound patients at the MTC referred outside of the network for repatriation but not accepted. (Must be an integer from 0 to 99)

# **Item 8: Number of Major Trauma repatriations outstanding outside of your network which have been accepted?**

Number of outbound patients at the MTC referred outside of Network for repatriation and accepted (Must be an integer from 0 to 99)

# **Item 9: How many of these repatriations are awaiting specialist rehabilitation?**

Number of outstanding patients at the MTC awaiting specialist rehabilitation (Must be an integer from 0 to 99)

# **Item 10: Is it planned that your site will have minimum theatre capacity for the next 24 hours?**

A minimum of at least one theatre that is operational (ie: ready to receive patients; and no plans to decommission in next 24 hours) for each of the below:

- 1. Neurosurgical emergencies
- 2. CEPOD theatre
- 3. Emergency surgery/trauma theatre

Answer should be a YES/NO only

# **Item 11: Is it planned that your site can accept Primary triaged candidate positive Major Trauma Patients for the next 24 hours?**

Do you expect your unit to have the ability to automatically accept patients from pre-hospital providers over the next 24hrs? – (Yes or No replies only)

# **Item 12: Is it planned that your site can accept time critical Secondary transfers for the next 24 hours?**

Do you expect your unit to have the ability to transfer in time critical major injured patients that exceed the capability of the Trauma Units – (Yes or No replies only)

# **Item 13: Is it planned that your site can accept time dependant specialty secondary transfers for the next 24 hours?**

Do you expect your unit to have the ability to provide surgery for:

- Spinal
- Pelvic
- Lower limb

(Yes or No replies only)

# **Item 14: Specialist Neurosurgery service still active?**

Is this service still able to provide emergency care? - (Yes or No replies only) **Item** 

# **15: Specialist Vascular service still active?**

Is this service still able to provide emergency care? - (Yes or No replies only)

#### **Item 16: Specialist Cardiothoracic service still active?**

Is this service still able to provide emergency care? - (Yes or No replies only) **Item 17: Specialist Interventional Radiology service still active?** Is this

service still able to provide emergency care? - (Yes or No replies only) **Item** 

# **18: Specialist Maxillofacial surgery service still active?**

Is this service still able to provide emergency care? - (Yes or No replies only)

**Item 19: Specialist Ears, Nose and Throat (ENT) service still active?** Is this

service still able to provide emergency care? - (Yes or No replies only) **Item** 

# **20: Specialist Paediatric Surgery service still active?**

Is this service still able to provide emergency care? - (Yes or No replies only) **Item** 

# **21: Specialist Orthopaedic Surgery service still active?**

Is this service still able to provide emergency care? - (Yes or No replies only) **Item** 

# **22: Specialist Spinal Surgery service still active?**

Is this service still able to provide emergency care? - (Yes or No replies only) **Item** 

#### **23: Specialist Pelvic Surgery service still active?**

Is this service still able to provide emergency care? - (Yes or No replies only) **Item** 

# **24: Specialist Orthoplastics service still active?**

Is this service still able to provide emergency care? - (Yes or No replies only)

# **Item 25: Comments Regarding Major Trauma**

Any other relevant information pertaining to Major Trauma service

# Appendix 1 - DoS Accounts

To request a DoS Account, fill in the form here:

<https://www.directoryofservices.nhs.uk/app/controllers/login/requestNewAccount.php>

- When selecting the **DoS region**, use **'National Critical Care & Burns'** NOT your local region this will mean the right people are able to approve your request quickly.
- In the **service name,** please note the name of the unit (or each unit if multiple) that you will need access to edit their data submission.
- Once you have submitted the form, you will receive an email to verify your email address. You will need to click the link in the email before your account can be approved

Once you have an account, you can log in here:

<https://www.directoryofservices.nhs.uk/app/controllers/login/login.php>

What you can see and do in the DoS is determined by the permissions you have been given

#### **Viewing Grid Data**

There are a couple of ways to see an overview of the grid data.

#### **Saved Searches**

It is possible to save a search and share this with colleagues. If you have had one or more searches shared with you, this is a quick way to find the data you need.

• From your Home screen, click the 'My Saved Searches' tab

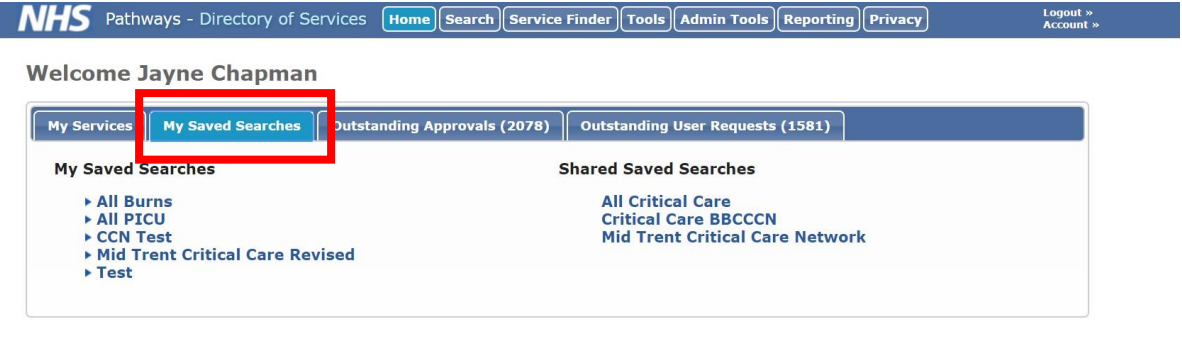

v5.3.3.RC1 (7b2ae8b4) - Build Date: 2020/04/07 10:54:04 ent name: Live

- Searches you have created yourself and not shared will be on the left, and shared searches on the right
- Clicking on the name will run the search and take you to the results page

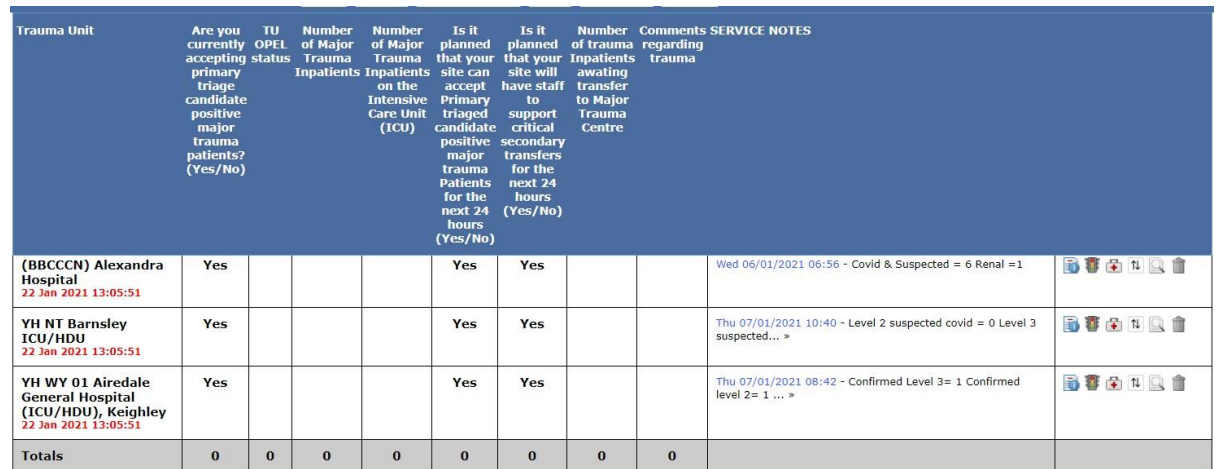

This view allows you to see a summary of all the services which have a particular grid. Some grids have formatting which turn the cells pink if they haven't been updated within the last 6 hours, and some have additional colour formatting if a service records a specified score or number in the cell.

The date under the Unit name on the left of the grid indicates the date that the grid was last updated.

Where the notes field has been truncated, hovering over with the mouse will show the full text.

Clicking the icons on the right of each service will open additional information about the services.

Ones that may be of use for the grids are:

• Traffic Light icon

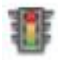

This opens up a pop up showing the notes and the grid for the service. It is here that the grid data can be updated, if you have the correct permissions. You can also view the date and time that the grid was last updated

• Magnifying Glass icon

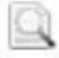

This allows you to view the full service record for the selected service – you will navigate away from the summary view screen by clicking this icon

• Dustbin Icon

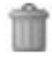

Clicking this icon will remove the service from the view, either temporarily or, if the search is subsequently saved, permanently from that saved search

# **Creating a new search**

If you don't have a shared search that matches your needs, you can create your own search.

Clicking the 'Search' tab will take you to the Service Search screen (you will see that any saved searches can also be accessed from this screen):

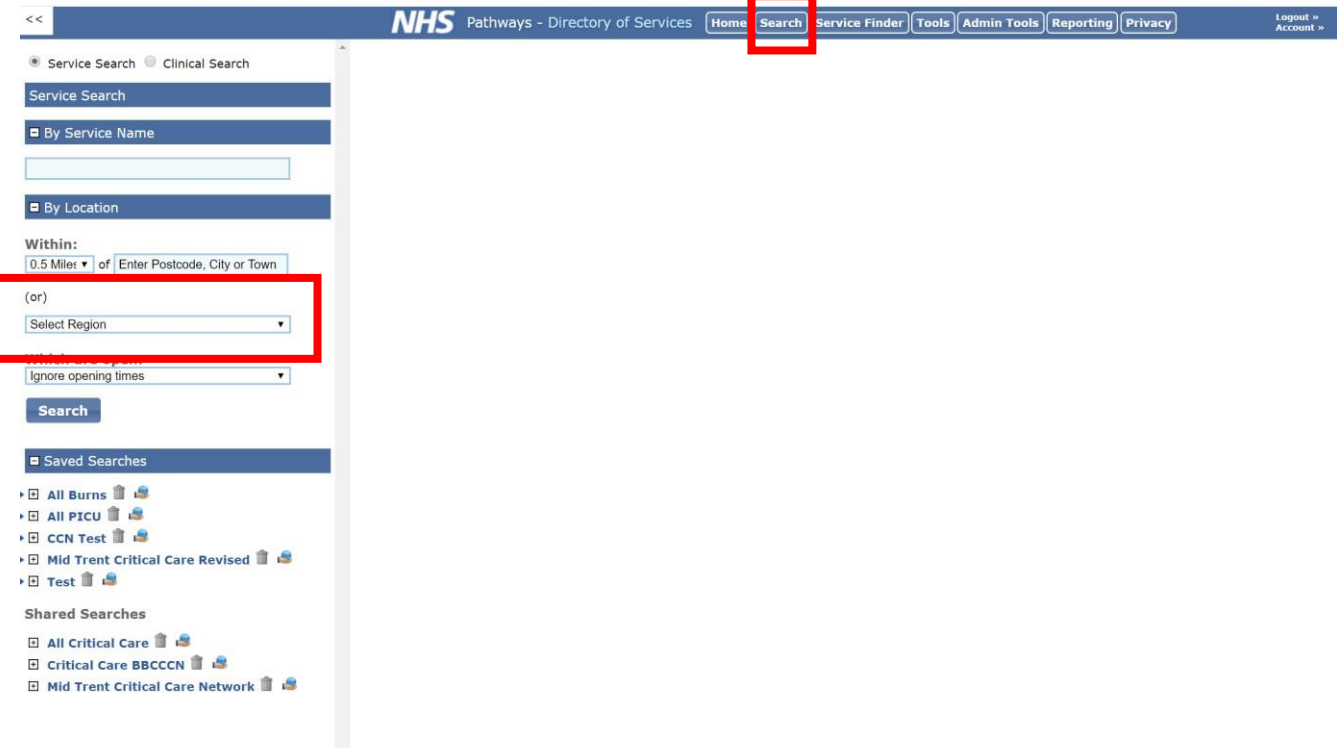

- Ignore the Service Name and Postcode options and select a Region from the dropdown box. Select the region - National Critical Care & Burns
- You will be presented with a list of sub-regions Scroll down to find and tick 'Major Trauma Units' (note – the list is in alphabetical order)
- Below that list you will need to select a Service Type. Select (Capacity) Critical Care (CC) Scroll down and click the 'Search' button
- Initially the search results will be a list of services

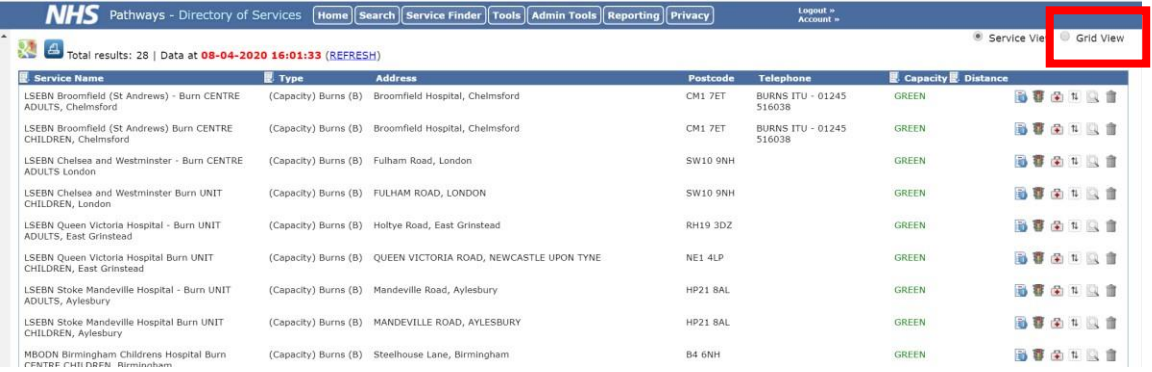

To see the view described in the previous section, click the 'Grid View' radio button on the top right of the screen. If required the search can be saved by clicking the 'Save Search' button on the left of the screen

# **Editing Grid Data**

To edit grid data the account you are logged in with will need to have a service relationship with the service you wish to edit and the correct permissions to edit capacity grids and notes.

There are a few ways to find the grid you wish to edit:

- 1. By clicking the Traffic Light icon on the search screen as described above. This opens a pop up screen and the grid data and notes can be edited directly from here
- 2. Clicking the magnifying glass icon on the search screen as described above. This opens the full service record.
- 3. From the Search screen, type the name of the service in the 'By Service Name' field. This will return a list of matching services. Selecting one will open the full service record
- 4. From the Home screen, which you see when first logging in, you will see a list of service records that your account is able to edit. Clicking one of these will open the full service record

Once you are viewing the service record:

• Selecting the Capacity Status tab allows viewing and editing of the grid data LSEBN Broomfield (St Andrews) - Burn CENTRE ADULTS, Chelmsford

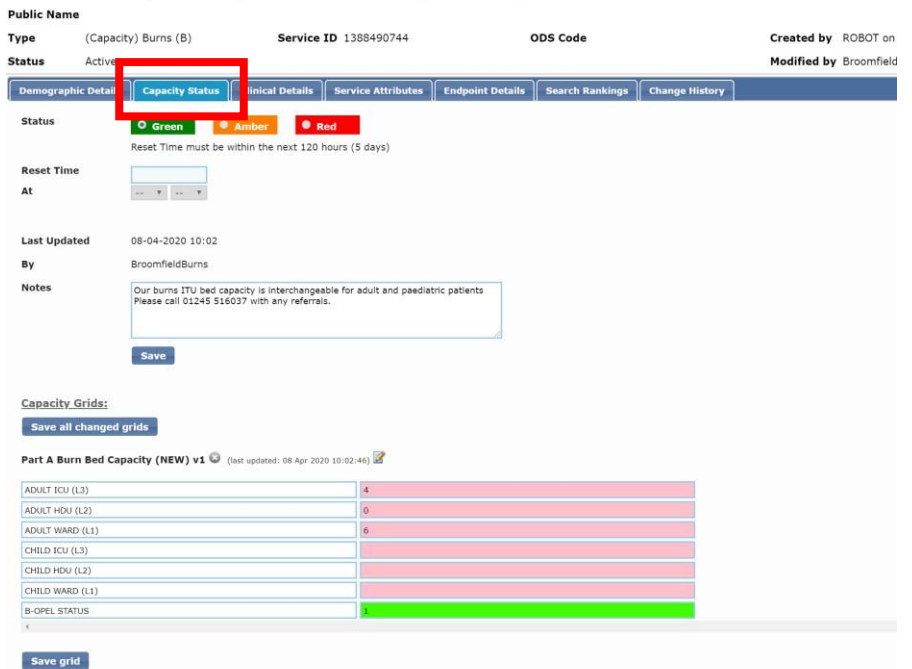

- Some services have only one linked grid but some may have several (for example the burns units have four)
- Update the grid data according to separate instructions and click 'Save grid'  $\circ$  Where there are multiple grids, it is possible to update all and then click the 'Save all changed grids' button to save everything at once
- o If no updates are required, clicking the 'Save grid' button will record that the data has been checked but not changed
- Check if the Notes field above needs to be updated. Even if it doesn't it is advisable to click the 'Save' button here too, as this makes it easier for someone looking at the summary view to see when the grid was saved

# Appendix 2 – OPEL descriptors

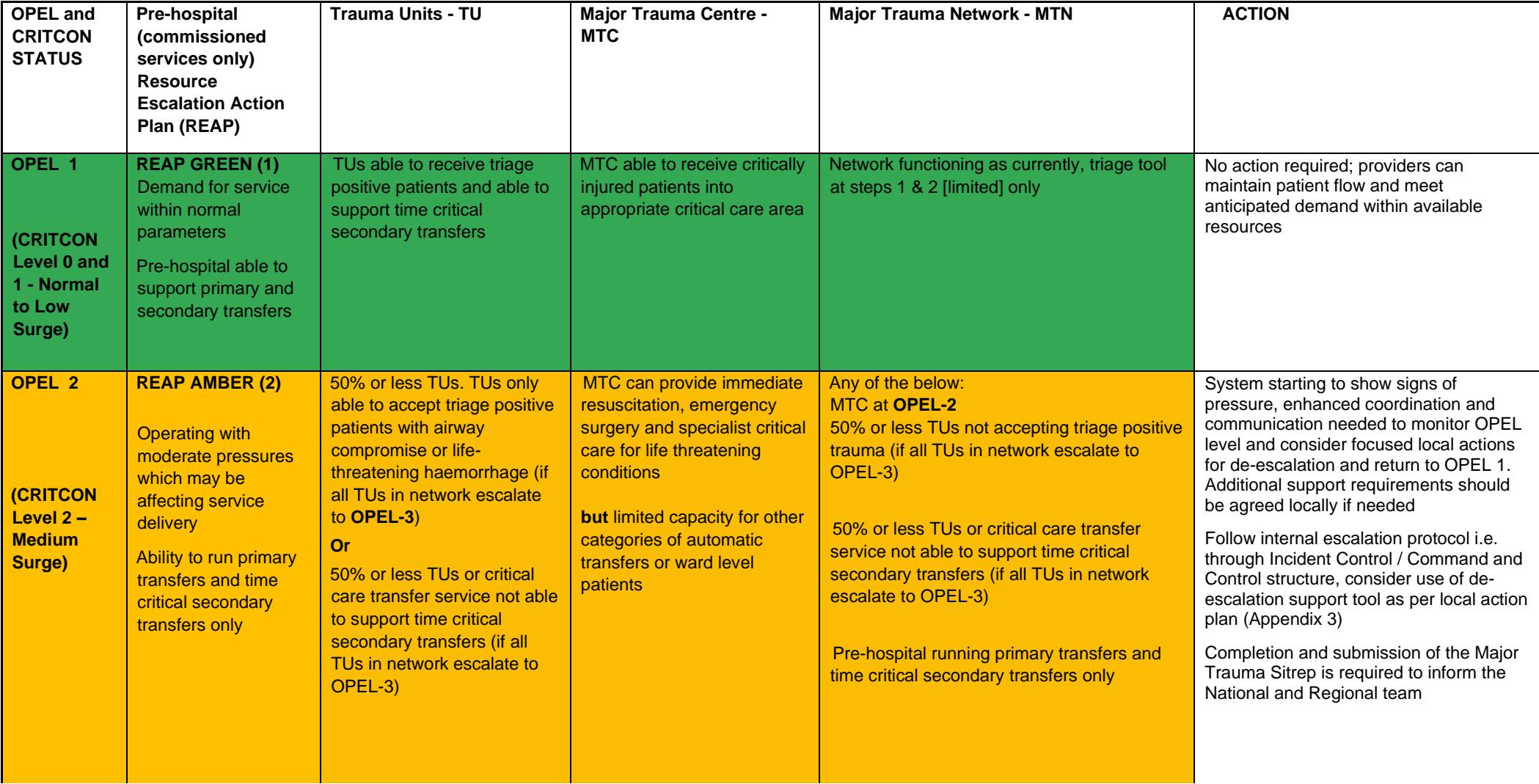

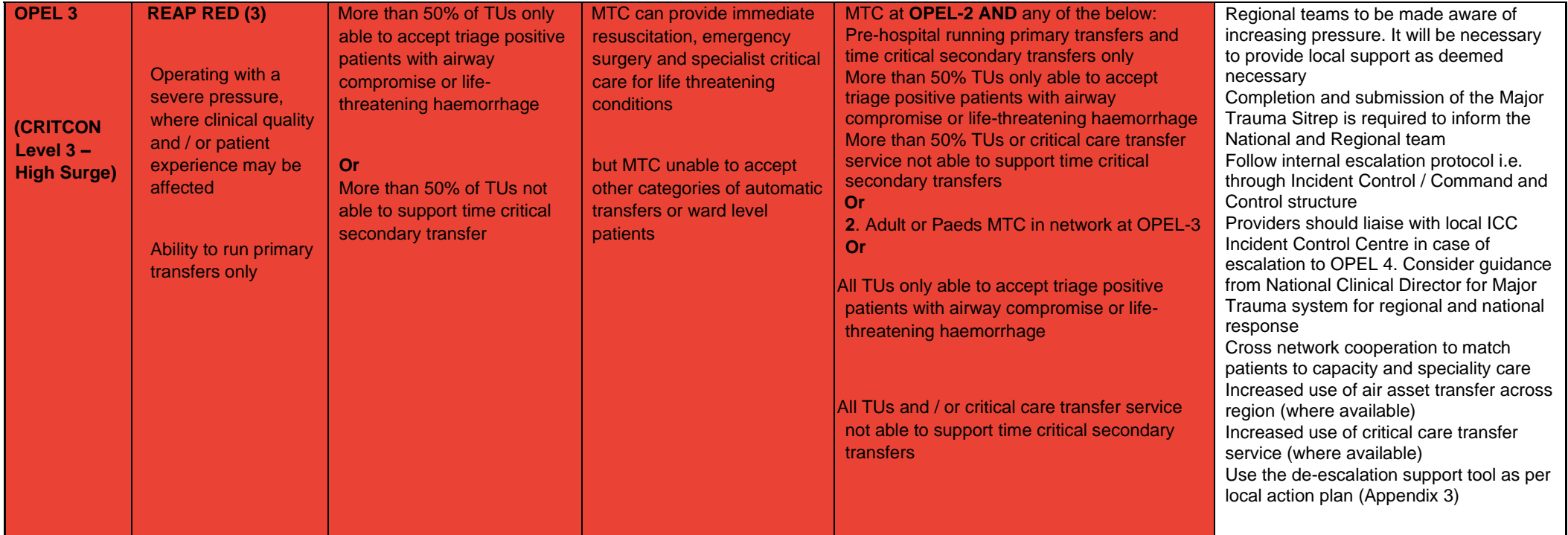

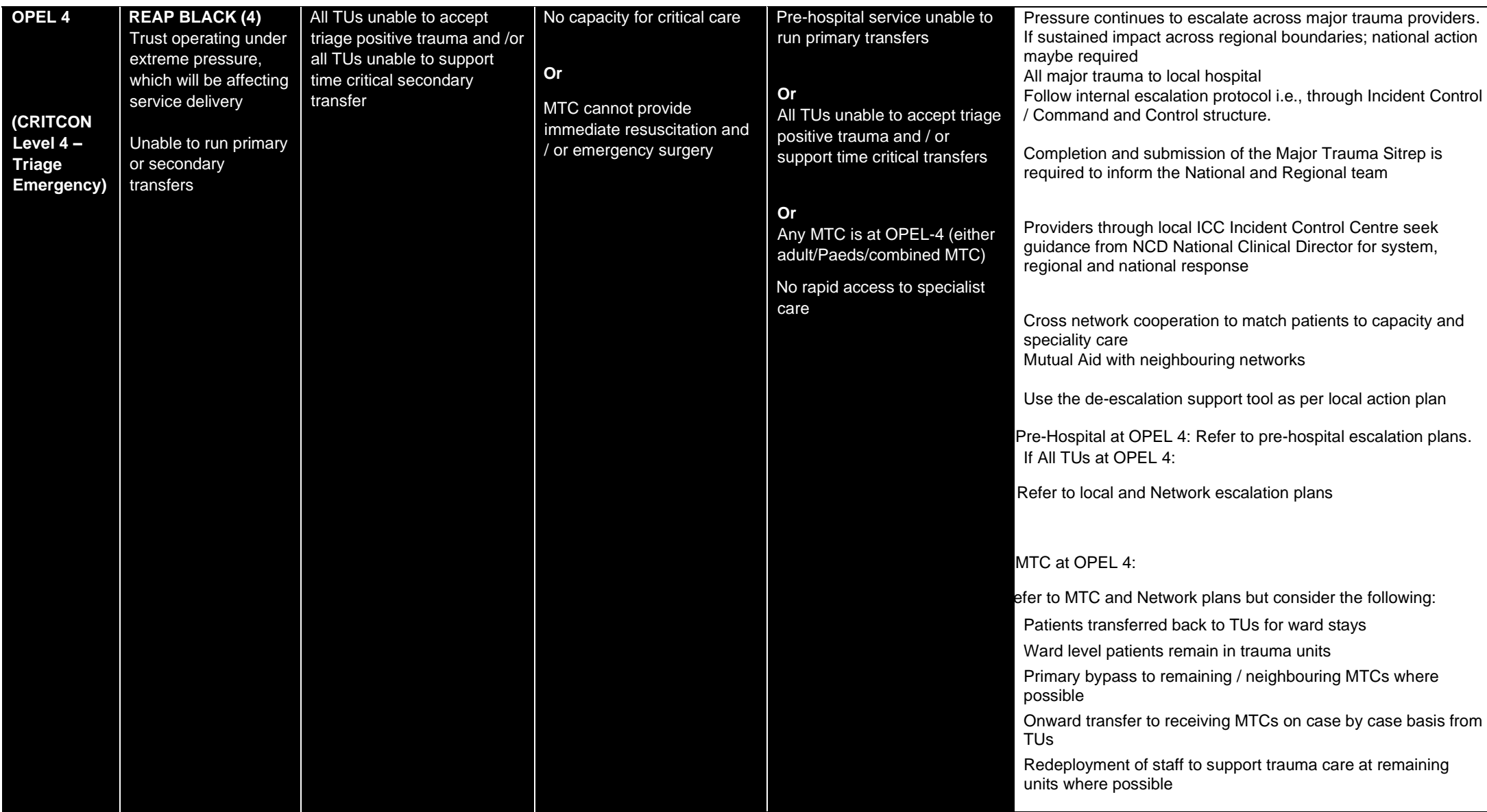

# Appendix 3 – TARN eligibility criteria

#### А. ALL TRAUMA PATIENTS IRRESPECTIVE OF AGE

#### В. WHO FULFIL ONE OF THE FOLLOWING LENGTH OF STAY CRITERIA

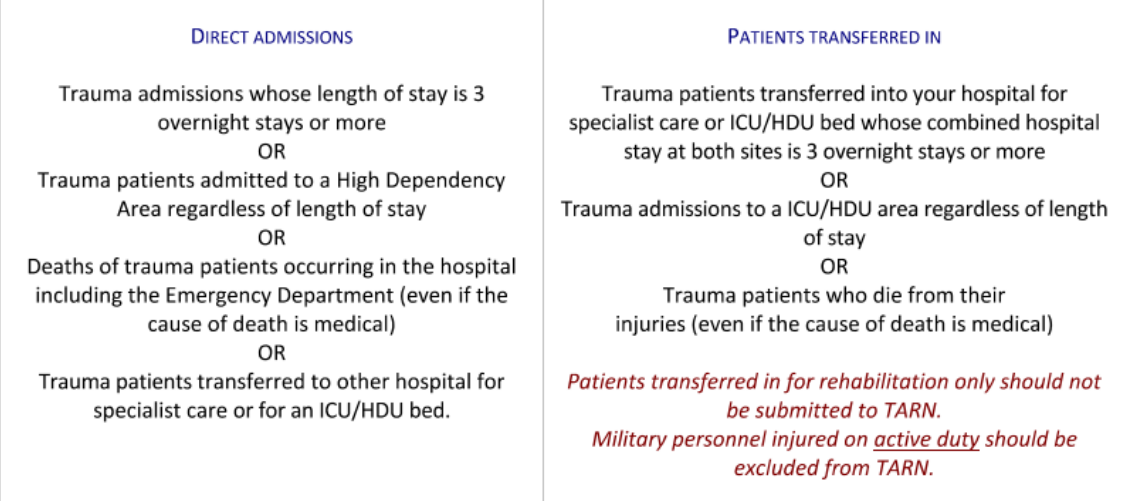

#### And whose isolated injuries meet the following criteria C.

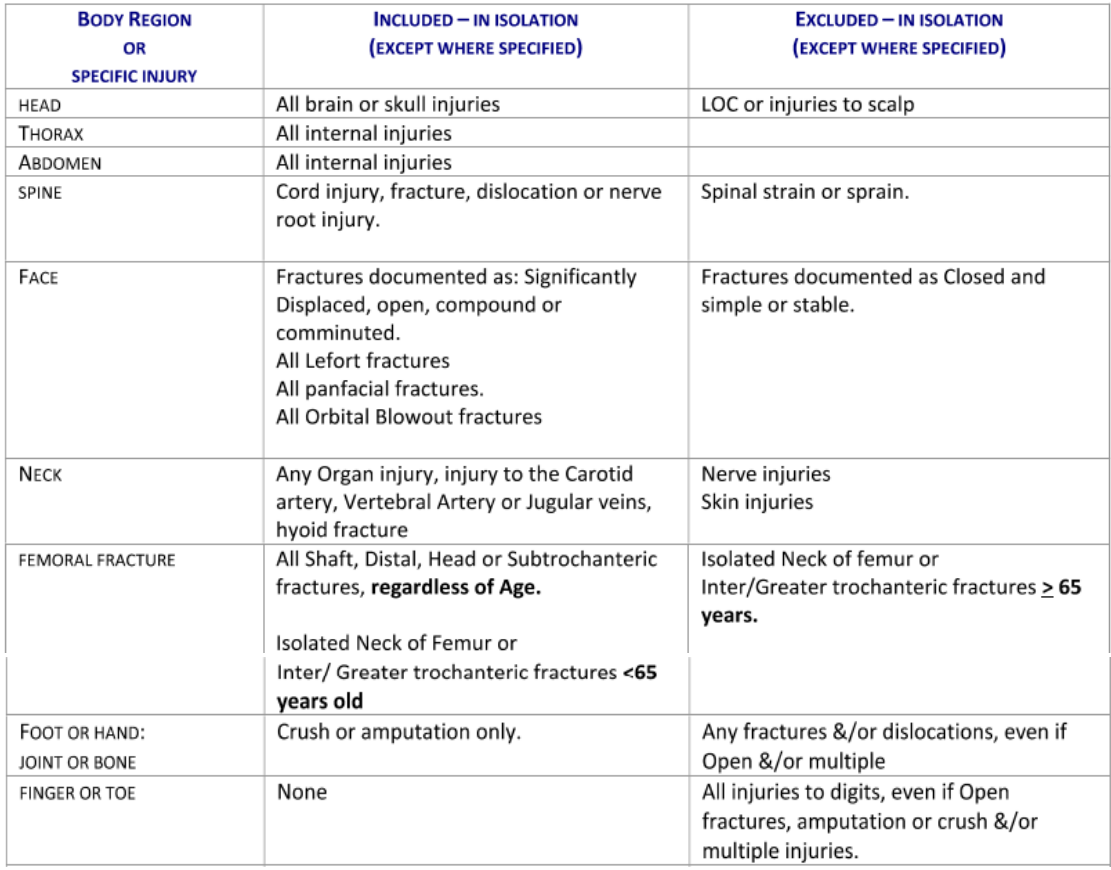

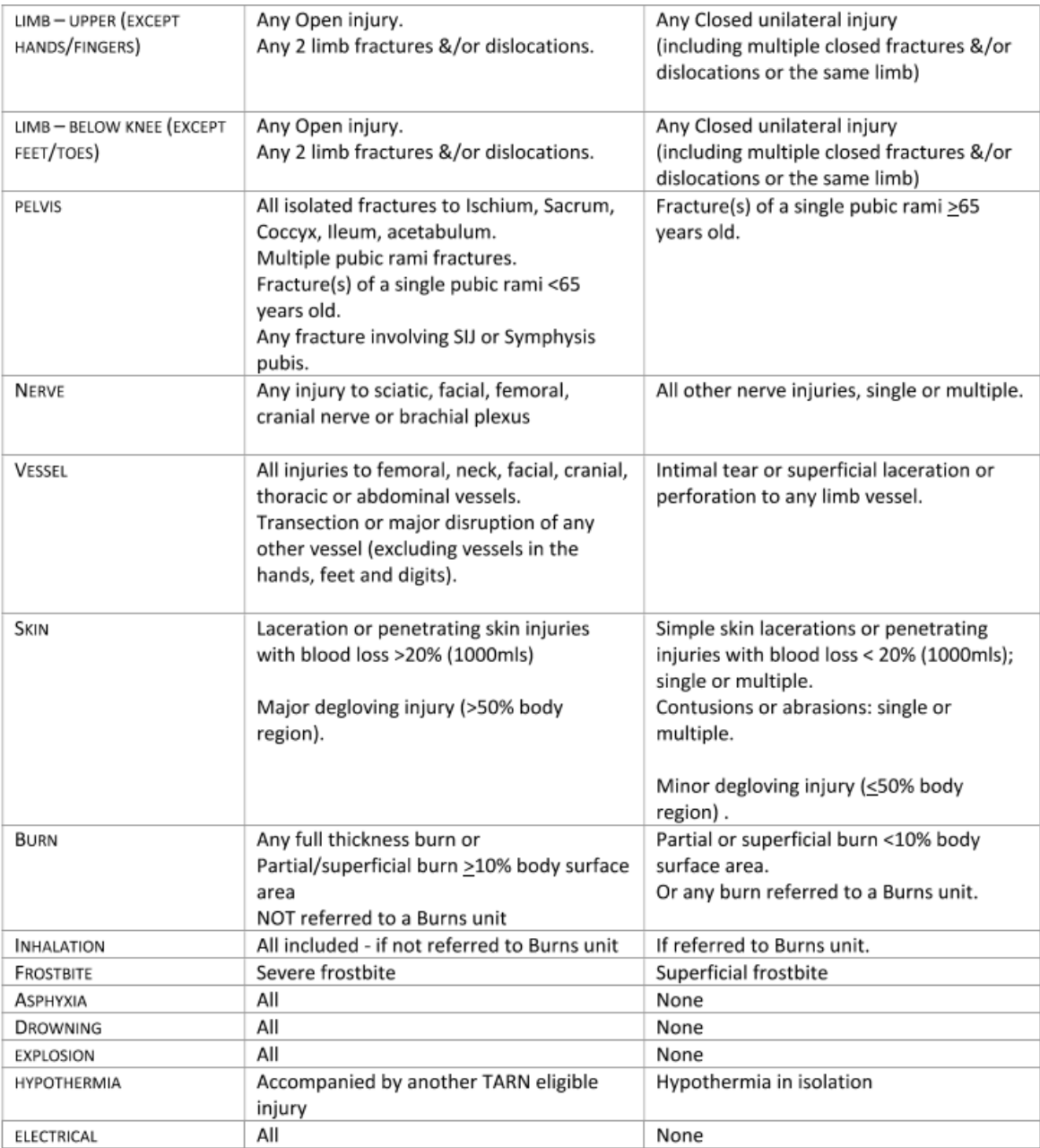